## TABLE OF CONTENTS

| Special notes on LCD monitors           | 1  |
|-----------------------------------------|----|
| Information for your safety and comfort |    |
| Unpacking                               | 5  |
| Attaching/Removing the base             | 6  |
| Screen position adjustment              |    |
| Connecting the power cord               | 9  |
| Safety precaution                       | 9  |
| Cleaning your monitor                   | 9  |
| Power saving                            | 10 |
| DDC                                     | 10 |
| Connector Pin Assignment                | 11 |
| Standard Timing Table                   | 13 |
| Installation                            | 14 |
| User controls                           | 15 |
| How to adjust a setting                 | 16 |
| Troubleshooting                         | 21 |

## SPECIAL NOTES ON LCD MONITORS

The following symptoms are normal with LCD monitor and do not indicate a problem.

#### NOTES

- Due to the nature of the fluorescent light, the screen may flicker during initial use. Turn off the Power Switch and then turn it on again to make sure the flicker disappears.
- You may find slightly uneven brightness on the screen depending on the desktop pattern you use.
- The LCD screen has effective pixels of 99.99% or more. It may include blemishes of 0.01% or less such as a missing pixel or a pixel lit all of the time.
- Due to the nature of the LCD screen, an afterimage of the previous screen may remain after switching the image, when the same image is displayed for hours. In this case, the screen is recovered slowly by changing the image or turning off the Power Switch for hours.

## Information for your safety and comfort

## Safety instructions

Read these instructions carefully. Keep this document for future reference. Follow all warnings and instructions marked on the product.

## CAUTION for accessibility

Be sure that the power outlet you plug the power cord into is easily accessible and located as close to the equipment operator as possible. When you need to disconnect power to the equipment, be sure to unplug the power cord from the electrical outlet.

#### Warnings

- Do not use this product near water.
- Do not place this product on an unstable cart, stand or table. If the product falls, it could be seriously damaged.
- Slots and openings are provided for ventilation to ensure reliable operation of the product and to protect it from overheating. These openings must not be blocked or covered. The openings should never be blocked by placing the product on a bed, sofa, rug or other similar surface. This product should never be placed near or over a radiator or heat register, or in a built-in installation unless proper ventilation is provided.
- Never push objects of any kind into this product through cabinet slots as they may touch dangerous voltage points or short-out parts that could result in a fire or electric shock. Never spill liquid of any kind onto or into the product.
- To avoid damage of internal components and to prevent battery leakage, do not place the product on a vibrating surface.
- Never use it under sporting, exercising, or any vibrating environ ment which will probably cause unexpected short current or damage rotor devices, HDD, Optical drive, and even exposure risk from lithium battery pack.

## Safe listening

Follow these instructions, suggested by hearing experts, to protect your earing.

- Gradually increase the volume until you can hear it clearly and comfortably and without distortion.
- After setting the volume level, do not increase it afteryour ears adjust.
- Limit the amount of time listening to music at high volume.
- Avoid turning up the volume to block out noisy surroundings.
- Turn the volume down if you can't hear people speaking near you.

## Product servicing

Do not attempt to service this product yourself, as opening or removing covers may expose you to dangerous voltage points or other risks. Refer all servicing to qualified service personnel.

Unplug this product from the wall outlet and refer servicing to qualified service personnel when:

- the power cord or plug is damaged, cut or frayed
- liquid was spilled into the product
- the product was exposed to rain or water
- the product has been dropped or the case has been damaged
- the product exhibits a distinct change in performance, indicating a need for service
- the product does not operate normally after following the operating instructions

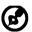

Note: Adjust only those controls that are covered by the operating instructions, since improper adjustment of other controls may result in damage and will often require extensive work by a qualified technician to restore the product to normal condition.

#### LCD Pixel Statement

The LCD unit is produced with high-precision manufacturing techniques. Nevertheless, some pixels may occasionally misfire or appear as black or red dots. This has no effect on the recorded image and does not constitute a malfunction.

## Tips and information for comfortable use

Computer users may complain of eyestrain and headaches after prolonged use. Users are also at risk of physical injury after long hours of working in front of a computer. Long work periods, bad posture, poor work habits, stress, inadequate working conditions, personal health and other factors greatly increase the risk of physical injury. Incorrect computer usage may lead to carpal tunnel syndrome, tendonitis, tenosynovitis or other musculoskeletal disorders. The following symptoms may appear in the hands, wrists, arms, shoulders, neck or back:

- numbness, or a burning or tingling sensation
- aching, soreness or tenderness
- pain, swelling or throbbing
- stiffness or tightness
- coldness or weakness

If you have these symptoms, or any other recurring or persistent discomfort and/or pain related to computer use, consult a physician immediately and inform your company's health and safety department.

The following section provides tips for more comfortable computer use.

## Finding your comfort zone

Find your comfort zone by adjusting the viewing angle of the monitor, using a footrest, or raising your sitting height to achieve maximum comfort. Observe the following tips:

- refrain from staying too long in one fixed posture
- avoid slouching forward and/or leaning backward
- stand up and walk around regularly to remove the strain on your leg muscles

- take short rests to relax your neck and shoulders
- avoid tensing your muscles or shrugging your shoulders
- install the external display, keyboard and mouse properly and within comfort able reach
- if you view your monitor more than your documents, place the display at the center of your desk to minimize neck strain

## Taking care of your vision

Long viewing hours, wearing incorrect glasses or contact lenses, glare, excessive room lighting, poorly focused screens, very small typefaces and low-contrast displays could stress your eyes. The following sections provide suggestions on how to reduce eyestrain. Eyes

- Rest your eyes frequently.
- Give your eyes regular breaks by looking away from the monitor and focusing on a distant point.
- Blink frequently to keep your eyes from drying out.

#### Display

- Keep your display clean.
- Keep your head at a higher level than the top edge of the display so your eyes point downward when looking at the middle of the display.
- Adjust the display brightness and/or contrast to a comfortable level for enhanced text readability and graphics clarity.
- Eliminate glare and reflections by:
  - placing your display in such a way that the side faces the window or any light source
  - · minimizing room light by using drapes, shades or blinds
  - using a task light
  - changing the display's viewing angle
  - using a glare-reduction filter
  - using a display visor, such as a piece of cardboard extended from the display's top front edge
- Avoid adjusting your display to an awkward viewing angle.
- Avoid looking at bright light sources, such as open windows, for extended periods of time.

## Developing good work habits

Develop the following work habits to make your computer use more relaxing and productive:

- Take short breaks regularly and often.
- Perform some stretching exercises.
- Breathe fresh air as often as possible.
- Exercise regularly and maintain a healthy body.

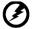

Warning! We do not recommend using the product on a couch or bed. If this is unavoidable, work for only short periods, take breaks regularly, and do some stretching exercises.

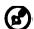

For more information and help in recycling, please visit the following websites: Worldwide:

http://www.acer-group.com/public/Sustainability/sustainability01.htm http://www.acer-group.com/public/Sustainability/sustainability04.htm

## UNPACKING

Please check the following items are present when you unpack the box, and save the packing materials in case you will need to ship or transport the monitor in future.

LCD Monitor

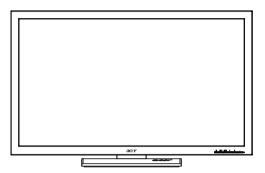

AC Power Cord

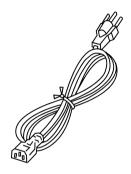

D-Sub Cable

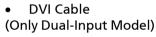

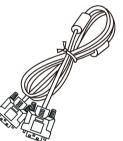

• USB Cable (Only USB-Input Model)

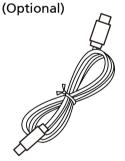

 Audio Cable (Only Audio-Input Model) (Optional)

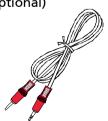

User Manual

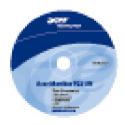

Quick Start Guide

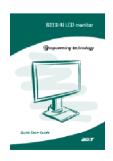

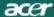

## ATTACHING/REMOVING THE BASE

Install: Align the base with the stand and push the base towards the top of the monitor, and then rotate the base clockwise until it stops. Tighten the screw clockwise.

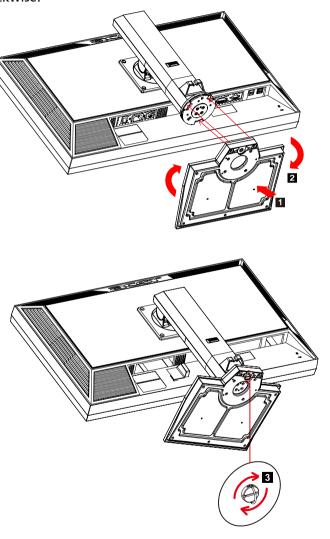

Remove: Reverse the steps to remove the base.

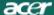

## SCREEN POSITION ADJUSTMENT

In oder to optimize the best viewing position, you can adjust the height/tilt/swivel of the monitor.

## Height Adjustment

After pressing the top of the monitor, push the lock button towards right, then you can adjust the height of the monitor.

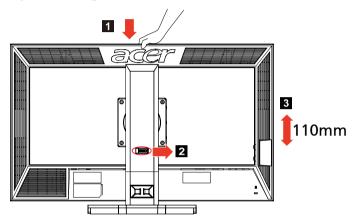

#### Tilt

Please see the illustration below for an example of the tilt range.

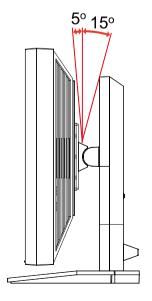

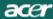

## Swivel

With the built-in pedestal, you can swivel the monitor for the most comfortable viewing angle.

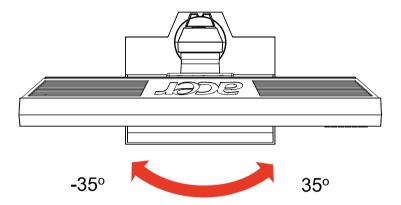

## CONNECTING THE POWER CORD

- Check first to make sure that the power cord you use is the correct type required for your area.
- This monitor has a universal power supply that allows operation in either 100/120V AC or 220/240 V AC voltage area. No user-adjustment is required.
- Plug one end of the power cord to the AC Inlet, plug another end to a proper AC outlet.
- For unit using at 120 V AC:
   Use a UL Listed Cord Set, Type SVT wire and plug rated 10 A/125 V.
- For unit using at 220/240 V AC (outside of U.S.):
   Use a Cord Set consisting of H05VV-F cord and plug rated 10 A, 250 V. The
   cord set should have the appropriate safety approvals for the country in
   which the equipment will be installed.

## SAFETY PRECAUTION

- Avoid placing the monitor, or any other heavy object, on the power cord to avoid damage to the cable.
- Do not expose the monitor to rain, excessive moisture, or dust.
- Do not cover the ventilation slots or openings of the monitor. Always put the monitor in a place where there is adequate ventilation.
- Avoid placing the monitor against a bright background or where sunlight or other light sources may reflect on the face of the monitor. Place the monitor just below eye level.
- Handle with care when transporting the monitor.
- Refrain from giving shock or scratch to the screen, as screen is fragile.

## CLEANING YOUR MONITOR

Please carefully follow the below guidelines when cleaning the monitor.

- Always unplug the monitor before cleaning.
- Use a soft cloth to wipe the screen and cabinet front and sides.

## Power saving

The monitor will be driven into Power Saving" mode by the control signal from the display controller, as indicated by the amber-color power LED.

| State                | LED<br>Light |
|----------------------|--------------|
| ON                   | Blue         |
| Power Saving<br>Mode | Amber        |

The power saving states will be kept until a control signal has been detected or the keyboard or mouse is activated. The recovery time from Active OFF state back to ON state is around 3 seconds.

#### DDC

To make your installation easier, the monitor is able to Plug and Play with your system if your system also supports DDC protocol. The DDC (Display Data Channel) is a communication protocol through which the monitor automatically informs the host system about its capabilities, for example, supported resolutions and corresponding timing. The monitor supports DDC2B standard.

## CONNECTOR PIN ASSIGNMENT

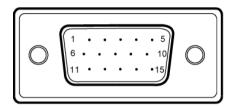

15-Pin Color Display Signal Cable

| PIN NO. | DESCRIPTION    | PIN NO. | DESCRIPTION      |
|---------|----------------|---------|------------------|
| 1.      | Red            | 9.      | +5V              |
| 2.      | Green          | 10.     | Logic Ground     |
| 3.      | Blue           | 11.     | Monitor Ground   |
| 4.      | Monitor Ground | 12.     | DDC-Serial Data  |
| 5.      | DDC-return     | 13.     | H-Sync           |
| 6.      | R-Ground       | 14.     | V-Sync           |
| 7.      | G-Ground       | 15.     | DDC-Serial Clock |
| 8.      | B-Ground       |         |                  |

| 1 |
|---|
|---|

## 24-Pin Color Display Signal Cable

| PIN | Meaning                 | PIN | Meaning                            |
|-----|-------------------------|-----|------------------------------------|
| 1.  | TMDS Data2-             | 13. | NC                                 |
| 2.  | TMDS Data2+             | 14. | +5V Power                          |
| 3.  | TMDS Data 2/4<br>Shield | 15. | GND(return for<br>+5V hsync.vsync) |
| 4.  | NC                      | 16. | Hot Plug Detect                    |
| 5.  | NC                      | 17. | TMDS Data0-                        |
| 6.  | DDC Clock               | 18. | TMDS Data0+                        |
| 7.  | DDC Data                | 19. | TMDS Data 0/5<br>Shield            |
| 8.  | NC                      | 20. | NC                                 |
| 9.  | TMDS Data1-             | 21. | NC                                 |
| 10. | TMDS Data1+             | 22. | TMDS Clock Shield                  |
| 11. | TMDS Data 1/3<br>Shield | 23. | TMDS Clock+                        |
| 12. | NC                      | 24. | DDC TMDS Clock-                    |

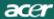

## Standard Timing Table

| Mode | Resolution |           |       |    |
|------|------------|-----------|-------|----|
| 1    | VGA        | 640x480   | 60    | Hz |
| 2    | MAC        | 640x480   | 66.66 | Hz |
| 3    | VESA       | 720x400   | 70    | Hz |
| 4    | SVGA       | 800x600   | 56    | Hz |
| 5    | SVGA       | 800x600   | 60    | Hz |
| 6    | XGA        | 1024x768  | 60    | Hz |
| 7    | XGA        | 1024x768  | 70    | Hz |
| 8    | VESA       | 1152x864  | 75    | Hz |
| 9    | SXGA       | 1280x1024 | 60    | Hz |
| 10   | WXGA       | 1280x800  | 60    | Hz |
| 11   | WXGA+      | 1440x900  | 60    | Hz |
| 12   | UXGA       | 1920x1080 | 60    | Hz |

## INSTALLATION

To install the monitor to your host system, please follow the steps as given below:

## Steps

- 1. 1-1 Connect Video Cable
  - a. Make sure both the monitor and computer are powered-OFF.
  - b. Connect the VGA video cable to the computer.
  - 1-2 Digital Cable (Only Dual-Input Model)
    - a. Make sure both the monitor and computer are powered-OFF.
    - b. Connect one end of the 24-pin DVI cable to the back of the monitor and connect the other end to the computer's port.
  - 1-3 HDMI Cable (Only HDMI-Input Model)
    - a. Make sure both the monitor and computer are powered-OFF.
    - b. Connect the HDMI cable to the computer.
- 2. Connect the Audio Cable(Only Audio-Input Model)(Optional)
- 3. Connect the USB Cable(Only USB-Input Model)(Optional)
- 4. Connect power cord
  Connect the power cord to the monitor, then to a properly grounded AC
  outlet
- 5. Power-ON Main power switch
- Power-ON Monitor and Computer
   Power-ON the monitor first, then power-ON the computer.
   This sequence is very important.
- 7. If the monitor still does not function properly, please refer to the troubleshooting section to diagnose the problem.

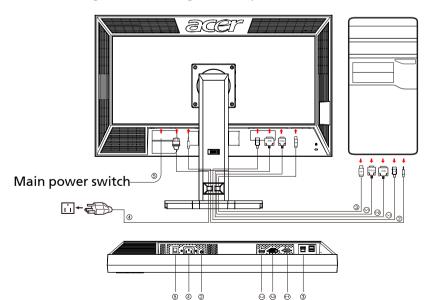

## **USER CONTROLS**

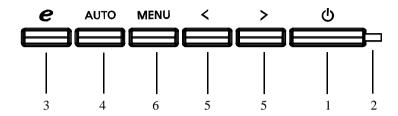

Front Panel Controls

#### 1.Power Switch:

To turn ON or OFF the power.

#### 2.Power LFD:

Lights up to indicate the power is turned ON.

## 3.Empowering / Exit:

- 1) When OSD menu is in active status, this button will act as EXIT-KEY(EXIT OSD menu).
- 2) When OSD menu is in off status, press this button to select scenario mode.

## 4. Auto Adjust button / Exit:

- 1)When OSD menu is in active status, this button will act as EXIT-KEY (EXIT OSD menu).
- 2)When OSD menu is in off status, press this button for 2 seconds to activate the AutoAdjustment function. The Auto Adjustment function is used to set the HPos, VPos, Clock and Focus.

#### 5.</>

1)When OSD menu is in active status, Press < or > to select the desired function. Press < or > to change the settings of the current function.
2)When OSD menu is in off status, Press < or > to adjust volume. (Only Audio-Input Model) (Optional)

#### 6.MENU / ENTER:

Activate OSD menu when OSD is OFF or activate/de-activate adjustment function when OSD is ON.

## HOW TO ADJUST A SETTING

- 1. Press the MENU-button to activate the OSD window.
- 2. Press < or > to select the desired function.
- 3. Press the MENU-button to select the function that you want to adjust.
- 4. Press < or > to change the settings of the current function.
- 5. To exit and save, select the exit function. If you want to adjust any other function, repeat steps 2-4.
- P/X Series OSD behave
   When user press "MENU" button on front bezel

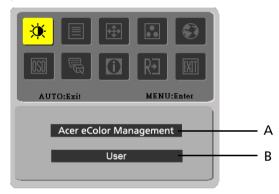

- A. Acer eColor Management

  If selected to "Acer eColor Management " item, will appear the
  Acer eColor" OSD
- B. USER
  If selected to "USER" item, will appear the Standard OSD

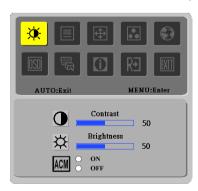

I. Only Analog Input Model

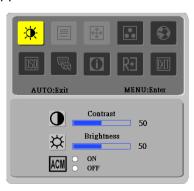

II. Only Dual Input Model

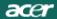

# ADJUSTING THE PICTURE The descriptions for function control LEDS

## A. Acer eColor Management

| Main<br>Menu<br>icon | Sub<br>Menu<br>icon | Sub<br>Menu<br>item | Description                                                                                                  |
|----------------------|---------------------|---------------------|----------------------------------------------------------------------------------------------------|
|                      | N/A                 | User mode           | User defined. Settings can be fine-tuned to suit any situation                                               |
|                      | N/A                 | Text mode           | Optimal balance of brightness and contrast prevent eyestrain. The most comfortable way to read onscreen text |
|                      | N/A                 | Standard<br>mode    | Default Setting. Reflects native display capability                                                          |
|                      | N/A                 | Grahpic<br>mode     | Enhances colors and emphasize fine detail                                                                    |
|                      | N/A                 | Movie<br>mode       | Displays scenes in clearest detail. Pictures and photographs appear in vibrant colors with sharp detail)     |

## B. USER

| Main<br>Menu<br>icon | Sub<br>Menu<br>icon | Sub<br>Menu<br>item | Description                                                                   |
|----------------------|---------------------|---------------------|-------------------------------------------------------------------------------|
|                      | •                   | Contrast            | Adjust the contrast between the foreground and background of the screen image |
| <b>*</b>             | <del>X</del>        | Brightness          | Adjust the background brightness of the screen image                          |
|                      | ACM                 | ACM                 | ACM (Adaptive Contrast Management)A<br>CM ON/OFF Switch, default "OFF"        |
|                      |                     | Focus               | Adjust picture Focus<br>(available in analog mode only)                       |
|                      |                     | Clock               | Adjust picture Clock<br>(available in analog mode only)                       |

| Main<br>Menu<br>Icon | Sub<br>Menu<br>Icon | Sub Menu<br>Item | Description                                                        |  |
|----------------------|---------------------|------------------|--------------------------------------------------------------------|--|
|                      |                     | H. Position      | Adjust the horizontal position.<br>(available in Analog mode only) |  |
| 1                    |                     | V. Position      | Adjust the vertical position. (available in Analog mode only)      |  |
|                      | N/A                 | Warm             | Set the color temperature to warm white.                           |  |
|                      | N/A                 | Cool             | Set the color temperature to cool white.                           |  |
| ••                   | R                   | User /Red        |                                                                    |  |
|                      | G                   | User /Green      | Adjusts Red/Green/Blue intensity.                                  |  |
|                      | B                   | User /Blue       |                                                                    |  |
|                      | N/A                 | English          |                                                                    |  |
|                      | N/A                 | 繁體中文             |                                                                    |  |
|                      | N/A                 | Deutsch          |                                                                    |  |
|                      | N/A                 | Francais         | Multi-language selection.                                          |  |
|                      | N/A                 | Espanol          | Multi-language selection.                                          |  |
|                      | N/A                 | Italiano         |                                                                    |  |
|                      | N/A                 | 简体中文             |                                                                    |  |
|                      | N/A                 | 日本語              |                                                                    |  |
|                      | N/A                 | Suomi            |                                                                    |  |
|                      | N/A                 | Nederlands       | EMEA version OSD only                                              |  |
|                      | N/A                 | Pyccknn          |                                                                    |  |

EN-18

| Main<br>Menu<br>Icon | Sub<br>Menu<br>Icon | Sub Menu<br>Item | Description                                                                              |
|----------------------|---------------------|------------------|------------------------------------------------------------------------------------------|
|                      | +□+                 | H. Position      | Adjust the horizontal position of the OSD.                                               |
|                      | <b></b>             | V. Position      | Adjust the vertical position of the OSD.                                                 |
|                      | <u>©</u>            | OSD Timeout      | Adjust the OSD timeout.                                                                  |
|                      | N/A                 | Input Source     | Select input signal from D-Sub or DVI-D or<br>HDMI                                       |
|                      | N/A                 | Wide Mode        | Select Wide mode setting for Full screen,<br>Aspect ratio or 1:1 mode                    |
|                      | N/A                 | DDC/CI           | Turn ON/OFF DDC/CI support                                                               |
|                      | N/A                 | Information      | Show the resolution, H/V frequency andinput port of current input timing.                |
| RĐ                   | N/A                 | Reset            | Clear each old status of Auto-<br>configurationand set the color temperature<br>to Cool. |
| EXII                 | N/A                 | Exit             | Save user adjustment and OSD disappear.                                                  |

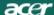

· Acer eColor Management OSD

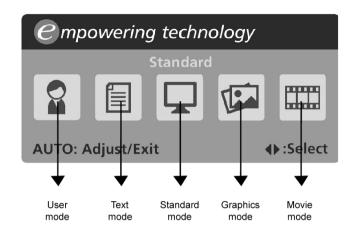

· Operation instructions

## Acer eColor Management

Step 1: Press " (a) Key " to open the Acer eColor Management OSD and access the scenario modes

Step 2: Press "<" or ">" to select the mode

Step 3: Press " Auto Key " to confirm the mode and run Auto Adjust

#### · Features and Benefits

| Mode     | Features                                                      | Benefits                                                            |
|----------|---------------------------------------------------------------|---------------------------------------------------------------------|
| Standard | Default settings                                              | Reflects native display capability                                  |
| Text     | Optimal balance of brightness and contrast prevents eyestrain | The most comfortable way to read onscreen text                      |
| Graphics | Enhances colors and emphasizes fine detail                    | Pictures and photographs appear in vibrant colors with sharp detail |
| Movie    | Displays scenes in clearest detail                            | Presents great visuals, even in unsuitably-lit environments         |
| User     | User defined                                                  | Settings can be fine-tuned to suit any situation                    |

## TROUBLESHOOTING

Before sending your LCD monitor for servicing, please check the trouble-shooting list below to see if you can self-diagnose the problem.

## (VGA Mode)

| Problems                                                       | Current Status                                                                             | Remedy                                                                                                    |
|----------------------------------------------------------------|--------------------------------------------------------------------------------------------|----------------------------------------------------------------------------------------------------|
|                                                                | LED ON                                                                                     | <ul> <li>Using OSD, adjust brightness and contrast<br/>to maximum or reset to their default<br/>settings.</li> </ul>                                                        |
|                                                                | LED OFF                                                                                    | · Check the power switch.                                                                                                    |
| No Picture                                                     |                                                                                            | <ul> <li>Check if AC power cord is properly<br/>connected to the monitor.</li> </ul>                                                                                        |
|                                                                | LED displays<br>amber color                                                                | Check if video signal cable is properly connected at the back of monitor.                                                                                                   |
|                                                                |                                                                                            | Check if the power of computer system is ON.                                                                                                    |
| Dis<br>mi<br>Abnormal<br>Picture                               | Unstable<br>Picture                                                                        | <ul> <li>Check if the specification of graphics<br/>adapter and monitor is in compliance<br/>which may be causing the input signal<br/>frequency mismatch.</li> </ul>       |
|                                                                | Display is<br>missing, center<br>shift, or too<br>small or too<br>large in display<br>size | <ul> <li>Using OSD, adjust RESOLUTION, CLOCK,<br/>CLOCK-PHASE, H-POSITION and V-<br/>POSITION with non-standard signals.</li> </ul>                                         |
|                                                                |                                                                                            | <ul> <li>Using OSD, in case of missing full-screen<br/>image, please select other resolution or<br/>other vertical refresh timing.</li> </ul>                               |
|                                                                |                                                                                            | <ul> <li>Wait for a few seconds after adjusting the<br/>size of the image before changing or<br/>disconnecting the signal cable or powering<br/>OFF the monitor.</li> </ul> |
| Abnormal<br>Sound<br>(Only Audio<br>Input Model)<br>(Optional) | No sound, or<br>sound level is<br>too low                                                  | Check the audio cable with the host PC is connected.                                                                                                    |
|                                                                |                                                                                            | <ul> <li>Check if the volume setup of the host PC is<br/>in minimum position and try to raise the<br/>volume level.</li> </ul>                                              |

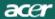

## (DVI Mode)

| Problems                                                       | Current Status                            | Remedy                                                                                                    |  |
|----------------------------------------------------------------|-------------------------------------------|----------------------------------------------------------------------------------------------------|--|
| No Picture                                                     | LED ON                                    | <ul> <li>Using OSD, adjust brightness and<br/>contrast to maximum or reset to their<br/>default settings.</li> </ul>           |  |
|                                                                | LED OFF                                   | · Check the power switch.                                                                                                    |  |
|                                                                |                                           | <ul> <li>Check if AC power cord is properly<br/>connected to the monitor.</li> </ul>                                           |  |
|                                                                | LED displays<br>amber color               | <ul> <li>Check if video signal cable is properly<br/>connected at the back of monitor.</li> </ul>                              |  |
|                                                                |                                           | · Check if the power of computer system is ON.                                                                                 |  |
| Abnormal<br>Sound<br>(Only Audio<br>Input Model)<br>(Optional) | No sound, or<br>sound level is<br>too low | Check the audio cable with the host PC is connected.                                                                           |  |
|                                                                |                                           | <ul> <li>Check if the volume setup of the host<br/>PC is in minimum position and try to<br/>raise the volume level.</li> </ul> |  |

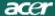

# **C E** Declaration of Conformity

We,

Acer Incorporated

8F, 88, Sec. 1, Hsin Tai Wu Rd., Hsichih, Taipei Hsien 221, Taiwan Contact Person: Mr. Easy Lai. E-mail: easy lai@acer.com.tw

And,

Acer Europe SA

Via Cantonale, Centro Galleria 2 6928 Manno Switzerland

Hereby declare that:

Product: LCD Monitor
Trade Name: Acer

Model Number: B273H

SKU Number: B273H xxxxxx ("x" =  $0 \sim 9$ ,  $a \sim z$ ,  $A \sim Z$  or Blank)

Is compliant with the essential requirements and other relevant provisions of the following EC directives, and that all the necessary steps have been taken and are in force to assure that production units of the same product will continue comply with the requirements.

EMC Directive 2004/108/EC as attested by conformity with the following harmonized standards:

- -. EN55022, AS/NZS CISPR22 Class B.
- -. EN55024
- -. EN61000-3-2, Class D
- -. EN61000-3-3

Low Voltage Directive 2006/95/EC as attested by conformity with the following harmonized standard:

-. EN60950-1

RoHS Directive 2002/95/EC on the Restriction of the Use of certain Hazardous Substances in Electrical and Electronic Equipment:

-. The maximum concentration values of the restricted substances by weight in homogenous material are:

| Lead                | 0.1% | Polybrominated Biphenyls (PBB's)        | 0.1%  |
|---------------------|------|-----------------------------------------|-------|
| Mercury             | 0.1% | Polybrominated Diphenyl Ethers (PBDE's) | 0.1%  |
| Hexavalent Chromium | 0.1% | Cadmium                                 | 0.01% |

Directive 2005/32/EC of the European Parliament and of the Council with regard to Ecodesign Requirements.

Year to begin affixing CE marking 2009.

Easy Lai /Manager Regulation, Acer Inc. Sep. 3, 2009 Date

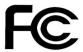

## Federal Communications Commission Declaration of Conformity

This device complies with Part 15 of the FCC Rules. Operation is subject to the following two conditions: (1) this device may not cause harmful interference, and (2) this device must accept any interference received, including interference that may cause undesired operation.

The following local Manufacturer/Importer is responsible for this declaration:

Product: LCD Monitor

Trade Name: Acer Model Number: B273H

Name of Responsible Party: Acer America Corporation

Address of Responsible Party: 333 West San Carlos St.

San Jose, CA 95110

U. S. A.

Contact Person: Acer Representative

Phone No.: 254-298-4000

Fax No.: 254-298-4147